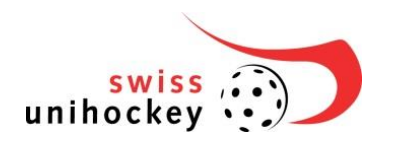

Tel. +41 31 330 24 44 Fax +41 31 330 24 49 info@swissunihockey.ch www.swissunihockey.ch

# **Description pour le rattrapage en ligne 2020**

## **Principes**

- Tu dois passer le rattrapage durant la période du 13 juillet 2020 au 26 juillet 2020.
- Idéalement, tu passes l'examen à la maison, sur un ordinateur. La plate-forme n'est en effet que partiellement compatible avec les smartphones.
- Ton login te donne droit à un essai pour passer l'examen. Prépare-toi donc bien à l'avance pour l'examen et réponds aux questions dans le calme. Veille également à ne pas fermer la fenêtre par inadvertance, sinon la session sera interrompue.
- Tu disposes de 30 minutes pour répondre aux 30 questions de l'examen.
- Tu n'as droit à aucune aide.
- L'interface de l'examen en ligne est disponible uniquement en allemand et en anglais. En revanche, les questions de l'examen sont bien sûr rédigées comme d'habitude dans les langues nationales correspondantes (allemand – français – italien).

## **Login**

- 1. Rends-toi sur [www.istest2.ch](http://www.istest2.ch/)
- 2. Connecte-toi avec les données suivantes :
	- − Gruppe: swiss unihockey
	- − Benutzer: ton numéro de licence (SR0…)
	- − Passwort: tu le recevras par courriel
- 3. Lorsque tu te connectes pour la première fois, tu as la possibilité de définir un nouveau mot de passe pour istest2.ch si tu le souhaites.

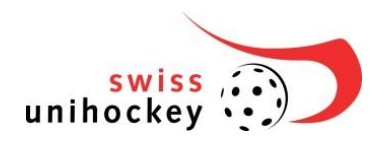

Tel. +41 31 330 24 44 Fax +41 31 330 24 49 info@swissunihockey.ch www.swissunihockey.ch

### **Passer l'examen**

1. À gauche, clique d'abord sur «Prüfungen», puis sur «Absolvieren».

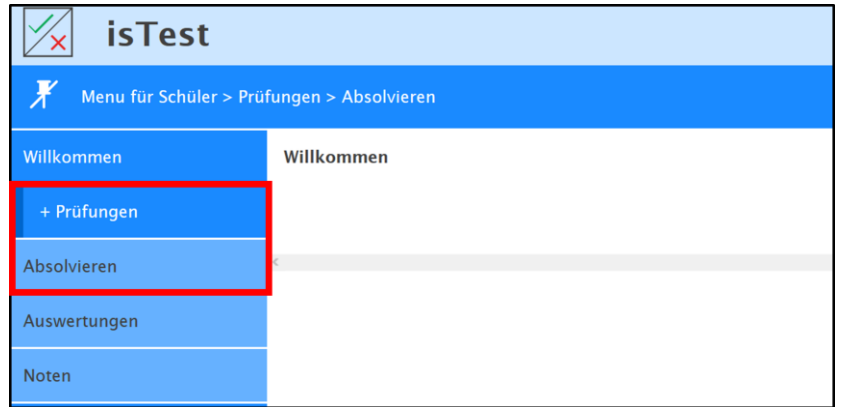

2. Sélectionne l'examen en cliquant sur le bouton à droite. Ensuite, clique sur «Gewählte Prüfung absolvieren» et tu arriveras sur la page des consignes.

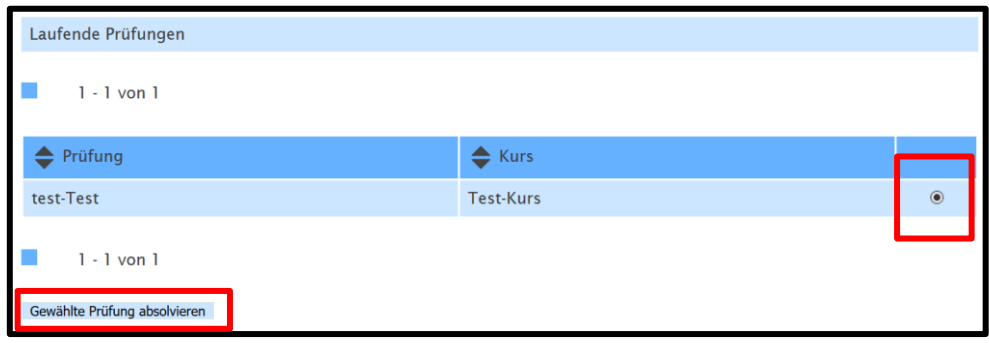

- 3. Une fois que tu as lu les consignes, clique sur «weiter» et tu verras alors les questions.
- 4. Réponds aux questions et n'oublie pas de cliquer après chaque question sur «speichern und weiter» afin que tes réponses soient bien prises en compte. En cliquant sur «Anleitung», tu peux revenir aux consignes figurant en introduction. En cliquant sur «Übersicht über alle Fragen», tu ouvres un menu qui affiche toutes les questions. Tu peux ainsi voir d'un seul coup d'œil les questions auxquelles tu n'as pas encore donné de réponse.

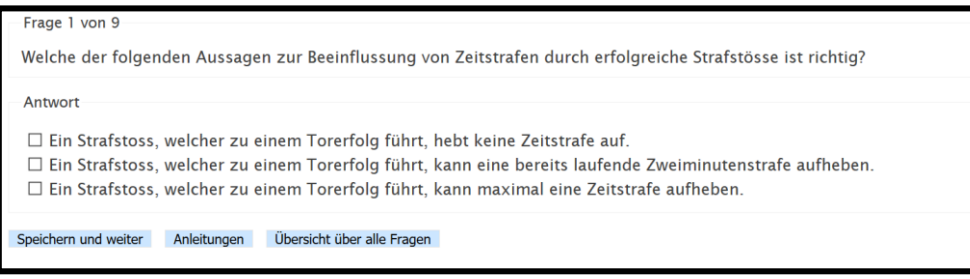

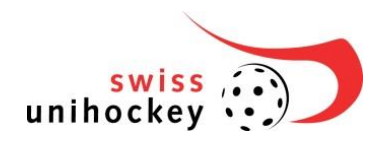

Tel. +41 31 330 24 44 Fax +41 31 330 24 49 info@swissunihockey.ch www.swissunihockey.ch

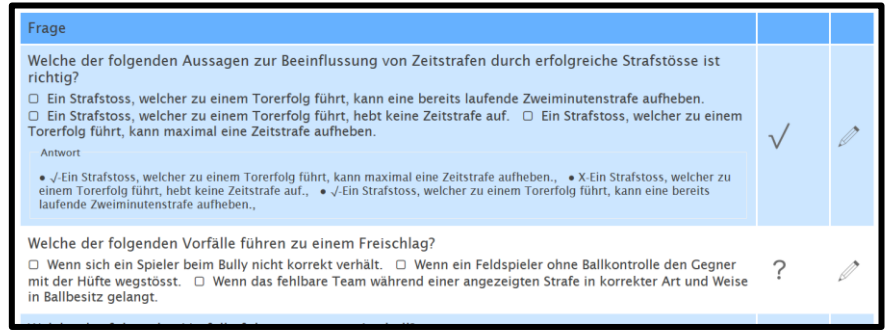

*«Übersicht über alle Fragen»: Le symbole «vu» signifie que tu as répondu à la question, le point d'interrogation signifie que tu n'as pas encore donné de réponse à cette question. En cliquant sur le crayon, tu peux répondre à une question précise.*

- 5. Dès que tu auras répondu à toutes les questions, le bouton «Prüfung beenden» apparaîtra. Celui-ci te permet de clore l'examen. Attention : il n'y aura aucun message te demandant une confirmation, l'examen sera définitivement terminé. Une fois que tu auras cliqué sur ce bouton, tu ne pourras donc plus modifier tes réponses.
- 6. Déconnecte-toi en cliquant sur le bouton «Abmelden» en bas à gauche.

### **Consulter ton examen**

Dès que les résultats des examens auront été envoyés, tu pourras consulter ton examen sur istest2.ch.

- 1. Connecte-toi sur istest2.ch.
- 2. À gauche, clique sur «Prüfungen», puis sur «Auswertungen».

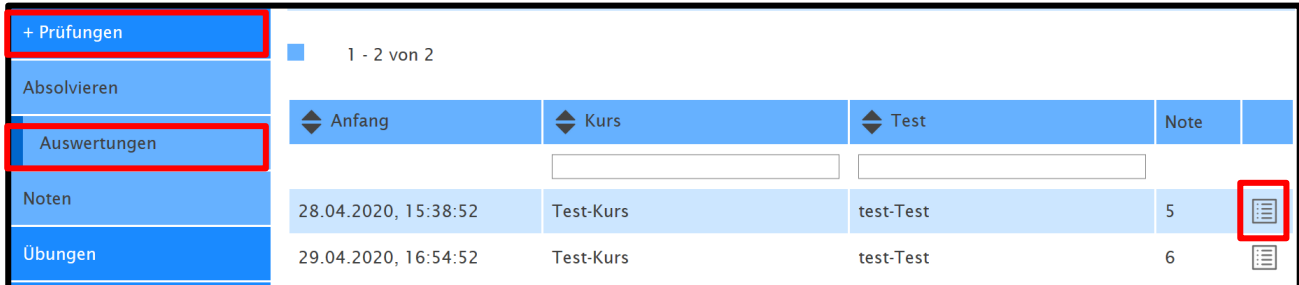

- 3. En cliquant sur le symbole du tableau à droite, tu arriveras sur ton examen.
- 4. Tu verras d'abord un aperçu de tes résultats. Important : la note affichée n'est pas pertinente, tu peux l'ignorer.
- 5. En cliquant sur «Bewertung im Einzelnen», tu arriveras sur les détails de ton examen et pourras ainsi voir quelles erreurs tu as faites.

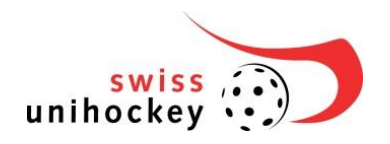

Tel. +41 31 330 24 44 Fax +41 31 330 24 49 info@swissunihockey.ch www.swissunihockey.ch

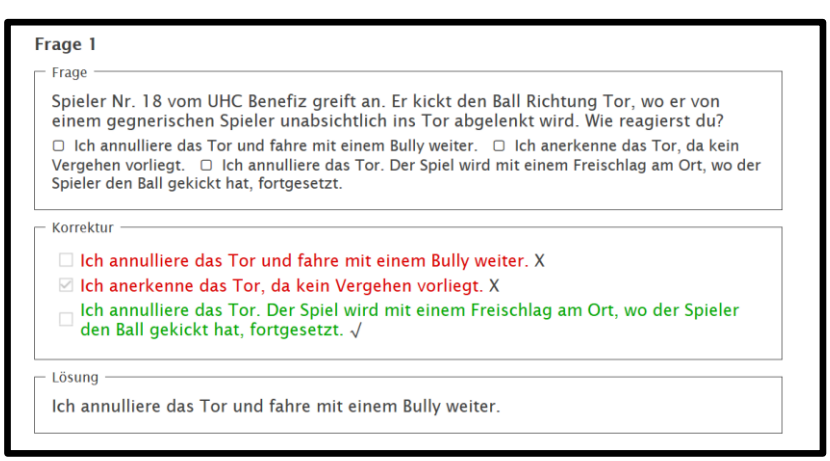

Exemple de réponse fausse à une question